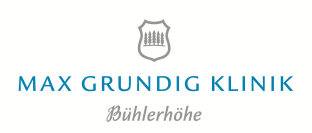

# **Online-Besprechungen mit Microsoft Teams**

Mit Microsoft Teams ist es möglich, mit internen und externen Teilnehmern, Online-Besprechungen durchzuführen. Diese umfassen Audio, Video und / oder Bildschirmübertragung. Diese Anleitung soll Ihnen als Leitfaden zur Teilnahme an einer Online-Besprechung mit Microsoft Teams dienen, sowie die Funktionen aufzeigen. Um als Gast an einer Teams-Besprechung teilzunehmen, benötigen Sie weder einen Account, noch müssen Sie zwingend eine Software installieren.

### **Voraussetzungen**

Für die Teilnahme sind zwingend die folgenden Voraussetzungen zu erfüllen:

- Sie müssen über einen Einladungslink zu einer Teams-Besprechung verfügen. Ob Sie zu einer Teams-Besprechung eingeladen wurden, erkennen Sie daran, dass im unteren Bereich der E-Mailnachricht ein Abschnitt mit dem Titel "Microsoft Teams-Besprechung" angezeigt wird.
- Auf Ihrem Computer ist ein aktueller Internet-Browser installiert (Empfohlen: Microsoft Edge, Google Chrome oder Safari).
- Wenn Sie interaktiv an der Besprechung teilnehmen möchten, sind ein Mikrofon und eine Videokamera empfohlen.

#### **Hinweise**

- Nutzen Sie Microsoft Teams für die Durchführung von Online-Besprechungen wenn möglich nicht in der Citrix-Verbindung oder den MGK Cloud Zugang, sondern lokal auf PC oder Notebook.
- Sobald Sie sich in der Besprechung befinden können andere Teilnehmer sehen, dass Sie anwesend sind. Sie selbst entscheiden über die Freigabe Ihrer Kamera, Ihres Mikrofons oder Ihres Bildschirms.
- Eine Besprechung kann aufgezeichnet werden. Sollte die Aufzeichnung gestartet werden, erscheint ein Hinweis in Teams.

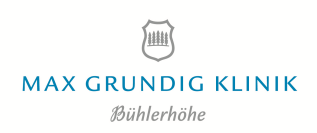

### **Sich in eine Besprechung einwählen**

Wenn Sie von jemanden zu einer Teams-Besprechung eingeladen wurden, klicken Sie wenige Minuten vor dem Start der Besprechung auf den Link mit dem Text "Klicken Sie hier, um an der Besprechung teilzunehmen."

#### Microsoft Teams-Besprechung  $\epsilon$  $\ddot{\phantom{0}}$

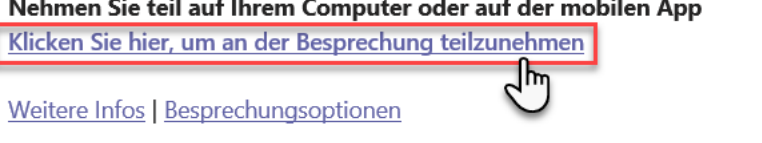

Durch Klicken auf den Link öffnet sich entweder der Standard-Internet-Browser oder die Software "Microsoft Teams" auf Ihrem Computer, falls diese installiert ist. Je nachdem, stehen Ihnen die folgenden beiden Möglichkeiten zur Verfügung:

- Teilnahme in einem Browser-Fenster
- Teilnahme in der Microsoft Teams Software

## **Möglichkeit 1: Teilnahme in einem Browser-Fenster**

Wenn Sie im Browser an einer Besprechung teilnehmen, öffnet sich nach dem Anklicken das folgende Fenster:

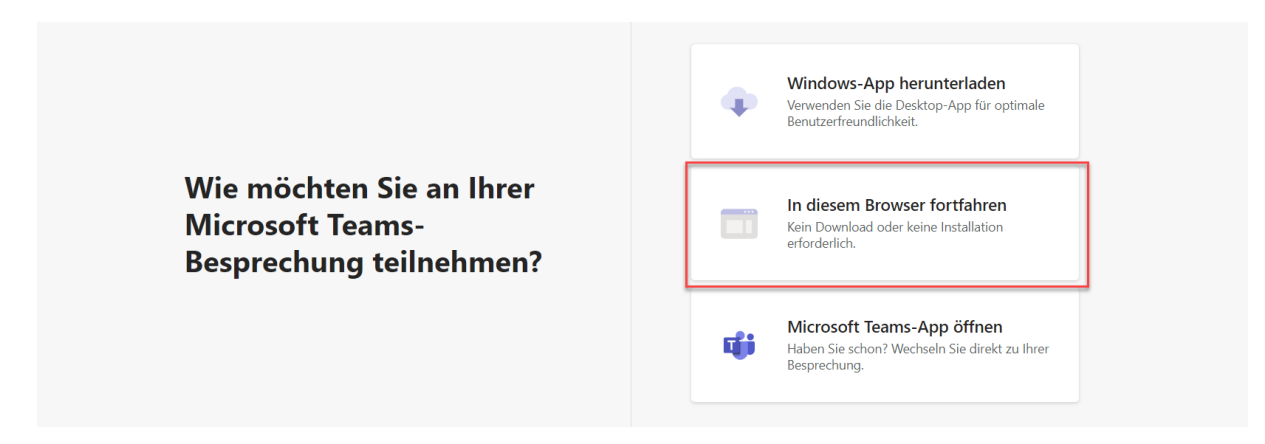

- 1. Um ohne Installation oder Anmeldung direkt an der Besprechung teilzunehmen klicken Sie auf den Link "In diesem Browser fortfahren".
- 2. Möglicherweise werden Sie nun von Ihrem Browser gebeten, das Mikrofon und die Kamera für die Besprechung zuzulassen. Diese Aufforderung kann je nach

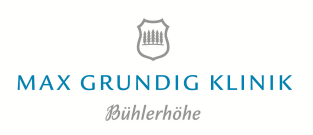

Browser an einem anderen Ort auf dem Bildschirm erscheinen. Genehmigen Sie diese Anforderung, um an der Besprechung teilnehmen zu können.

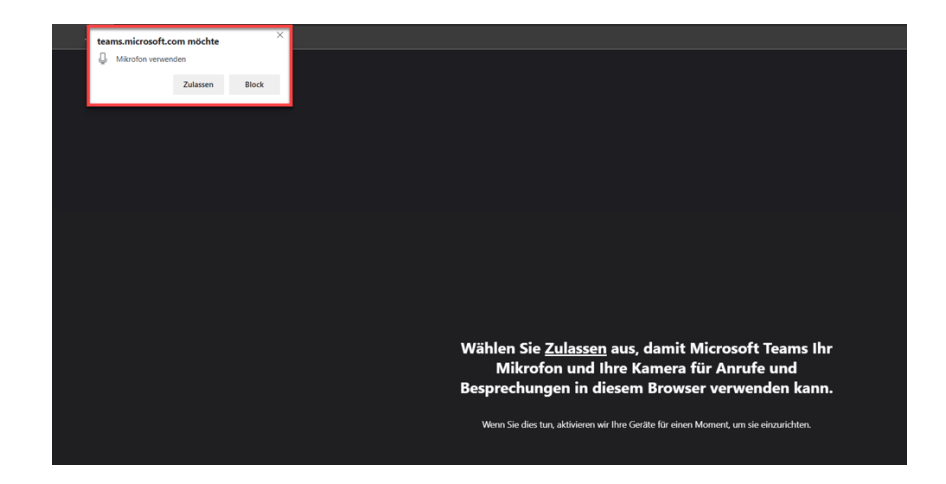

- 3. Führen Sie im, sich anschließenden öffnenden Fester, die folgende Schritte aus:
	- Geben Sie Ihren Vor- und Nachnamen im Namensfeld ein (1)
	- Deaktivieren Sie vor dem Klick "Jetzt teilnehmen" das Mikrofon und die "Kamera" (2). Während der Besprechung ist es Ihnen möglich, beides jederzeit zu aktivieren. Ob die Kamera und das Mikrofon deaktiviert ist , erkennen Sie daran, dass die beiden Symbole durchgestrichen sind.
	- Treten Sie der Besprechung durch Klick auf die Schaltfläche "Jetzt teilnehmen bei.

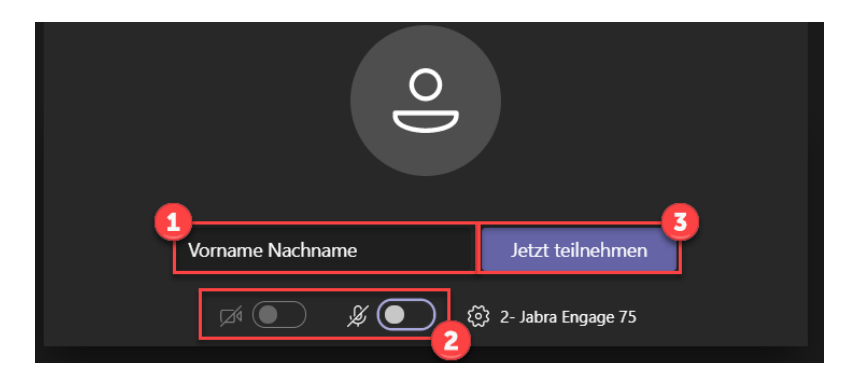

Hinweis: Möglicherweise landen Sie zunächst in einem Warteraum, bis der Organisator die Besprechung eröffnet oder Ihre Teilnahme bestätigt. Warten Sie in diesem Fall einfach so lange, bis die Besprechung beginnt und schließen Sie auf keinen Fall das nachstehende Fenster.

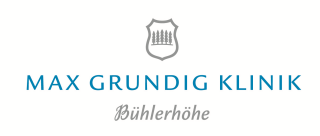

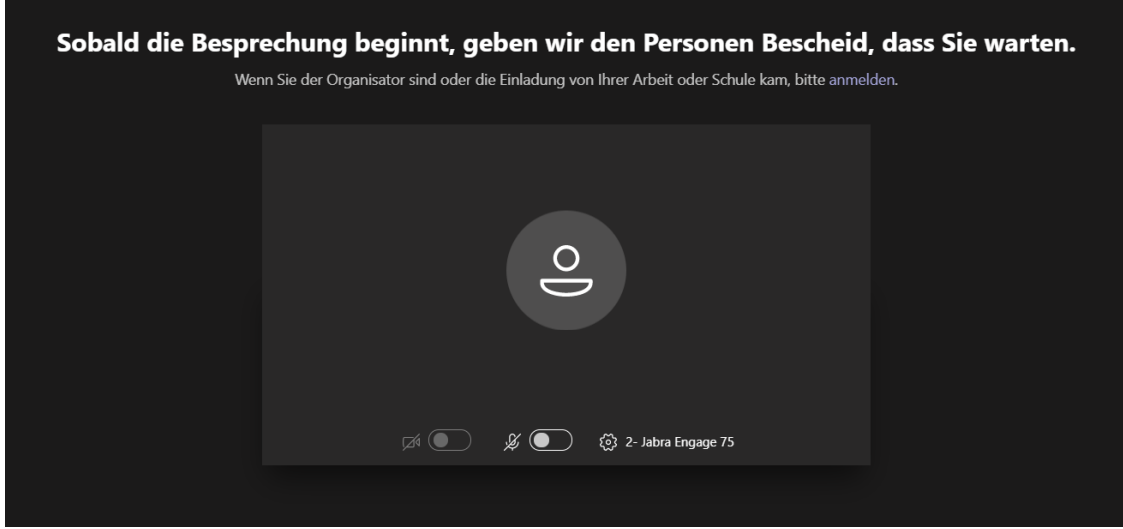

#### **Möglichkeit 2: Teilnahme in der Microsoft Teams Software**

Falls Sie Microsoft Teams bereits auf Ihrem Computer installiert haben, öffnet sich in der Regel automatisch Microsoft Teams, um dem Meeting beizutreten. Sollte dies nicht der Fall sein, öffnet sich der Browser mit einer Aufforderung, Microsoft Teams zu öffnen. Klicken Sie auf die entsprechende Schaltfläche:

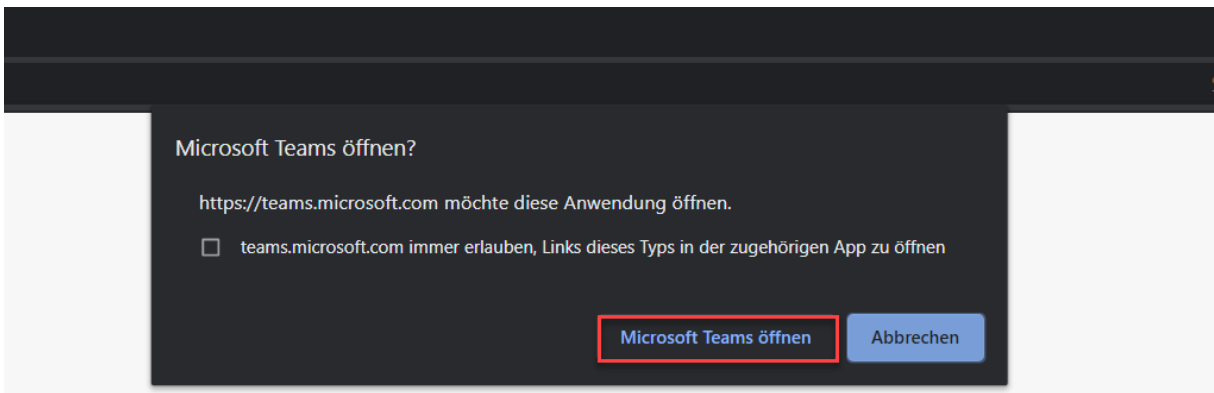

Wenn sich das neue Fenster in Microsoft Teams öffnet, gehen Sie wie folgt vor:

- Deaktivieren Sie Ihr Mikrofon. Dass das Mikrofon deaktiviert ist, erkennen Sie daran, dass das Symbol durchgestrichen ist.
- Klicken Sie auf "Jetzt teilnehmen" um an der Besprechung teilzunehmen.

Hinweis: Möglicherweise landen Sie zunächst in einem Warteraum, bis der Organisator die Besprechung eröffnet oder Ihre Teilnahme bestätigt. Warten Sie in diesem Fall einfach so lange, bis die Besprechung beginnt und schließen Sie auf keinen Fall das nachstehende Fenster.

### **Möglichkeiten und Funktionen in einer Microsoft Teams Besprechung**

Während der Besprechung in Microsoft Teams, stehen Ihnen unabhängig von der Einwahlart, die folgenden Funktionen zur Verfügung.

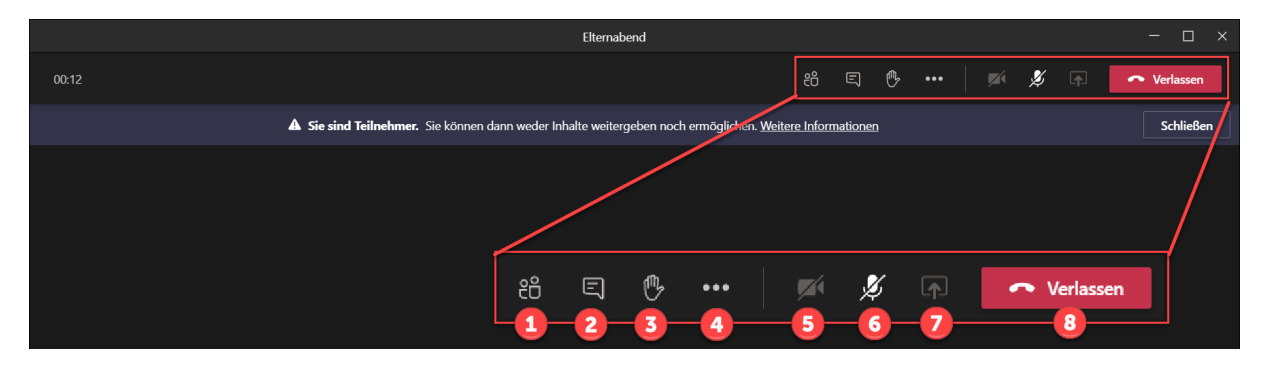

- **Teilnehmerliste (1):** Hier sehen Sie wer alles an der Besprechung teilnimmt.
- **Chat (2):** Hier haben Sie die Möglichkeit, Nachrichten an alle Teilnehmenden zu verschicken. Diese Funktion ist bspw. sehr nützlich, wenn Sie Fragen stellen möchten, die im Rahmen der Besprechung oder der Präsentation beantwortet werden sollen.
- **Hand heben (3):** Mit dieser Funktion können virtuell die Hand heben. So sehen andere Teilnehmende, dass Sie eine Frage haben. Nutzen Sie diese Funktion während der Präsentation, um auf sich aufmerksam zu machen, ohne die Präsentierenden zu unterbrechen.
- **Weitere Funktionen (4):** Hier finden Sie diverse Einstellungen bezüglich der Anzeige und den Geräten. Sollte beispielsweise Ihr Mikrofon oder Lautsprecher nicht funktionieren, finden Sie hier die benötigten Einstellungsmöglichkeiten.
- **Kamera ein- oder ausschalten (5):** Durch einen Klick auf diese Schaltfläche können Sie die Übertragung Ihrer Kamera aktivieren oder deaktivieren.
- **Mikrofon aktivieren (6):** Mit dieser Funktion können Sie Ihre Mikrofon ein- oder ausschalten.
- **Inhalte teilen (7):** Hier haben Sie die Möglichkeit eigene Inhalte zu präsentieren. Durch die Auswahl des entsprechenden Bildes können Sie den Besprechungsteilnehmern den ganzen Bildschirm oder nur ein einzelnes Fenster anzeigen.
- **Verlassen (8):** Beenden Sie Ihre Teilnahme am Meeting. Das Verlassen der Besprechung ist jederzeit möglich.

Sollten Sie Rückfragen oder Probleme bei der Einwahl haben, steht Ihnen der Besprechungsorganisation gerne zur Verfügung.